# **Aide de ELSA WINman (Configuration ELSA)**

ELSA WINman (ELSA Configuration) est un logiciel servant à configurer la carte graphique ELSA et les pilotes Windows ELSA pour votre moniteur.

Pour afficher le texte d'aide, cliquez sur le thème souhaité ou recherchez un thème dans l'index :

### Démarrage de WINman

Déterminer les caractéristiques du moniteur

Modifier le mode d'affichage, la palette de couleurs, la résolution, la synchronisation

Mode d'affichage / synchronisation de moniteur

# **ELSA WINman (Configuration ELSA)**

ELSA WINman (ELSA Configuration) est un logiciel servant à configurer la carte graphique ELSA et les pilotes Windows ELSA pour votre moniteur.

Pour afficher la fenêtre « Propriétés de Affichage », cliquez ici :  $\blacksquare$ .

Si la boîte de dialogue WINman n'est pas encore affichée dans les « Propriétés de l'affichage », cliquez sur l'onglet

**ELSA** Configuration

## **Modèle :**

Cette liste déroulante vous permet de sélectionner un mode d'affichage si vous avez déjà enregistré un modèle dans WINman précédemment.

#### **Moniteur :**

Le moniteur utilisé doit figurer dans cette zone.

Pour consulter les paramètres du moniteur actif, appuyez sur le moniteur représenté dans la boîte de dialogue avec le bouton droit de la souris.

Pour changer de moniteur ou pour modifier certains paramètres, appuyez sur « Modifier...».

La fréquence de balayage maximale (en kHz) est particulièrement importante (voir Déterminer les caractéristiques du moniteur).

#### **Palette de couleurs :**

Sélectionnez la palette de couleurs souhaitée, c'est-à-dire le nombre de couleurs affichées, par exemple 32768 couleurs. Pour plus d'informations, consultez : Palette de couleurs.

## **Résolution visible et résolution virtuelle :**

Réglez ici la résolution souhaitée, par exemple 1024 x 768.

La configuration d'une zone de panoramique (Panning) virtuelle n'est pas possible avec chaque carte graphique.

Pour plus d'informations, consultez : Résolution.

## **Fréquence de rafraîchissement :**

Sélectionnez ici la fréquence de rafraîchissement souhaitée, par exemple 75 Hz. Pour plus d'informations, consultez : Fréquence de rafraîchissement :.

Sur certaines cartes graphiques, vous pouvez effectuer un réglage plus précis en cliquant sur « Détails... ».

#### **OK ou Appliquer :**

Si vous avez un affichage stable, vous devriez d'abord enregistrer les paramètres et redémarrer Windows. Réglez la taille et la position de l'image après le redémarrage.

Commencez par régler la position et la taille de l'image en utilisant les boutons ou les mollettes du moniteur. Lorsque les possibilités de réglage du moniteur sont insuffisantes, utilisez les boutons de réglage du logiciel pour modifier la taille et la position.

### **Nombre de moniteurs utilisés et agencement (uniquement en mode multi-moniteurs) :**

Vous pouvez modifier ici le nombre et l'agencement des moniteurs utilisés si vous avez installé plusieurs cartes graphiques ELSA prévues pour le mode multi-moniteur, et si vous avez installé le pilote ELSA pour le mode multi-moniteurs sous Windows.

Par exemple,

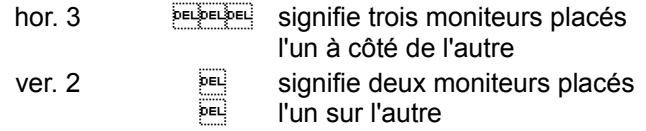

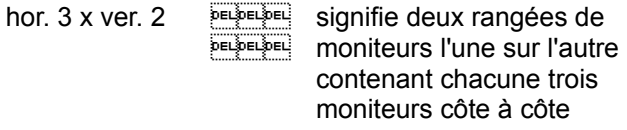

Pour des informations supplémentaires (par exemple les restrictions pour DirectX ou OpenGL), voir : Mode multi-moniteurs.

## **Ordre des moniteurs (uniquement en mode multi-moniteurs) :**

Lorsque vous avez activé le monde multi-moniteurs, vous pouvez modifier l'ordre des moniteurs ici. Normalement, il n'est pas nécessaire de modifier l'ordre. Mais vous pouvez avoir vos préférences personnelles, par exemple vous souhaitez que l'écran sur lequel l'initialisation est affichée soit placé au milieu. Si vous avez trois moniteurs, vous devriez alors régler «2,1,3 » au lieu de « 1,2,3 ». Si vous ne trouvez pas ce champ de saisie dans la première boîte de dialogue, vous le retrouverez sous « Détails...».

#### **Gestion des fenêtres (uniquement en mode multi-moniteurs):**

Pour éviter que des fenêtres ne dépassent les limites de l'écran quand vous êtes en mode multimoniteurs, activez la gestion des fenêtres (DESKman ou DeskTools).

Si vous n'avez pas ce champ de saisie dans WINman, vous avez la possibilité d'installer DESKman (ou DeskTools) dans « Propriétés de Affichage » dans sa propre page.

# **Modifier le mode d'affichage, la palette de couleurs, la résolution, la synchronisation**

Quand vous avez sélectionné la palette de couleurs, la résolution et la fréquence de rafraîchissement, une nouvelle synchronisation de moniteur est générée. Vous pouvez enregistrer cette synchronisation en tant que nouveau mode d'affichage.

Il faut toutefois que la fréquence de balayage horizontale maximale (en kHz) de votre moniteur soit connue et déclarée (voir Déterminer les caractéristiques du moniteur).

Sélectionnez d'abord la palette de couleurs (normalement 15 bpp = 32768 couleurs). Quand vous affichez davantage de couleurs, la fréquence de pixel maximale est réduite automatiquement. Réglez la résolution souhaitée. En fonction de la taille du moniteur, la résolution adoptée d'habitude est de 800 x 600 pour les moniteurs jusqu'à 15", de 1024 x 768 pour les moniteurs de 16" à 18", et de 1280 x 1024 à partir de 19".

Saisissez la fréquence de rafraîchissement souhaitée en Hz.

Pour les applications affichant beaucoup de fond noir, 60 Hz peuvent être suffisants. Pour les applications avec beaucoup de fond clair (par exemple Windows), il est recommandé de choisir au moins 75 Hz pour que l'image ne scintille pas. Dans tous les cas, la fréquence de rafraîchissement idéale est de 85 Hz. En règle générale, on n'atteint plus d'amélioration visible au-delà d'une fréquence de rafraîchissement de 100 Hz.

Si vous avez un affichage stable, vous devriez d'abord enregistrer les paramètres et redémarrer Windows. Réglez la taille et la position de l'image après le redémarrage.

Commencez par régler la position et la taille de l'image en utilisant les boutons ou les mollettes du moniteur. Lorsque les possibilités de réglage du moniteur sont insuffisantes, utilisez les boutons de réglage du logiciel pour modifier la taille et la position.

## **Image test**

Avant de sauvegarder une nouvelle configuration, il convient de s'assurer que les réglages fonctionnent correctement avec le moniteur.

A cet effet, une image de test ou mire est affichée pendant quelques instants. Vous pouvez interrompre l'affichage de l'image de test en appuyant sur la touche d'échappement. Indiquez ensuite si l'image de test était affichée correctement.

Si vous avez un affichage stable, vous devriez d'abord enregistrer les paramètres et redémarrer Windows. Réglez la taille et la position de l'image après le redémarrage. Essayez de régler la position et la taille de l'affichage en utilisant les boutons ou les mollettes du

moniteur. Si les possibilités de réglage du moniteur ne suffisent pas, réglez la synchronisation dans WINman (ELSA Configuration).

# **Mode d'affichage (mode vidéo), synchronisation du moniteur**

Un mode d'affichage (ou mode vidéo) est un enregistrement décrivant une certaine palette de couleurs, une certaine résolution, une certaine synchronisation (synchronisation) et éventuellement d'autres caractéristiques techniques appropriées à un mode de fonctionnement donné.

La synchronisation du moniteur est un enregistrement définissant le comportement des signaux vidéo sur l'axe du temps.

En gros, il s'agit de la fréquence de pixel, de la fréquence verticale et de la fréquence de rafraîchissement horizontale.

Plus précisément, il est caractérisé par le temps d'affichage horizontal et vertical, par le palier de noir frontal (frontporch), par l'impulsion de synchronisation (sync) et par le palier de noir dorsal (backporch). Le temps d'affichage est le temps pendant lequel le rayon d'électrons produit des points lumineux. Ensuite, il faut un certain temps pour repositionner le rayon d'électrons. Ce temps de blanking est subdivisé en palier du noir frontal (frontporch, temps entre la fin du temps d'affichage et le début de l'impulsion de synchronisation), en impulsion Sync (longueur de l'impulsion de synchronisation) et en palier du noir dorsal (backporch, temps entre la fin de l'impulsion Sync et le début du temps d'affichage suivant). Ceci s'applique aussi bien à la synchronisation horizontale que verticale.

## **Palette de couleurs / bpp**

La palette de couleurs peut être indiquée en bpp ou en nombre de couleurs.

bpp signifie « Bits Per Pixel » et indique l'espace mémoire disponible par pixel dans la mémoire vidéo. A 8 bpp par exemple, la capacité est de 8 bits : la carte peut mémoriser 2 puissance 8 = 256 couleurs différentes et les afficher.

Le nombre de couleurs indique combien de couleurs peuvent être affichées en même temps (à condition que le nombre de pixels soit suffisant).

Sous Windows, on choisit normalement 32768 couleurs (= 15 bpp), ceci représentant le meilleur compromis entre la qualité de l'affichage et la place occupée en mémoire/les performances. En cas d'utilisation d'une palette avec moins de couleurs, la qualité de l'image baisse et il faut souvent recourir au dithering. Dans le cas des palettes plus riches, la place occupée en mémoire augmente et le pilote graphique Windows devient généralement plus lent ; il faut souvent passer à une résolution inférieure ou utiliser, à résolution égale, une fréquence de rafraîchissement inférieure.

Pour généraliser, la recommandation est la suivante :

256 couleurs (8 bpp) pour des applications Office normales (sans 3D),

32768 ou 65536 couleurs (15 ou 16 bpp) HighColor pour des vidéos ou des applications 3D et 16,7 millions de couleurs (24 ou 32 bpp) Truecolor pour un traitement d'image exigeant.

Palettes de couleurs usuelles :

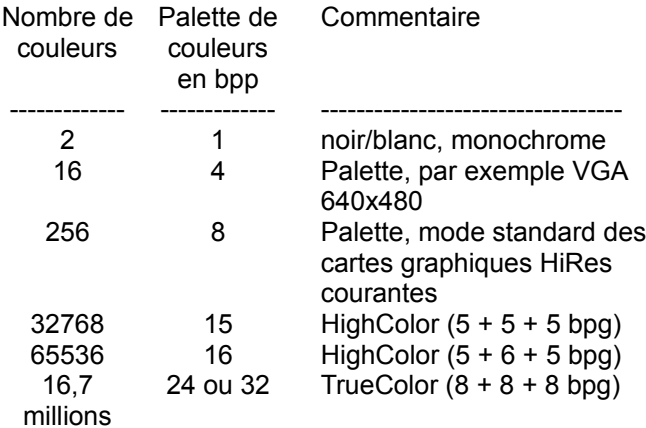

A 4 et à 8 bpp, le numéro de la couleur d'une palette (table des couleurs RAM-DAC) est converti dans la couleur à afficher réellement. Ces palettes disposent par exemple de 262144 entrées différentes à 6 bpg et de 16,7 millions d'entrées à 8 bpg.

Ne confondez pas « bpg » et « bpp » : bpg indique l'intensité chromatique par composant couleur (Bit per Gun). Par exemple, à 16 bpp HighColor,  $5 + 6 + 5$  bpg indique combine de bits sont mis à la disposition des trois composants couleur rouge + vert + bleu.

# **Résolution visible et résolution virtuelle, taille de l'écran**

## **Taille de l'écran**

La taille de l'écran est la valeur nominale de la diagonale du tube cathodique. Cette valeur est légèrement supérieure à la diagonale de l'image visible. Le tableau suivant indique les valeurs typiques :

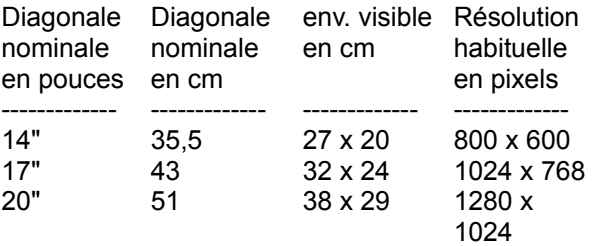

« " » est le pouce anglais ou « inch », égal à 2,54 cm.

#### **Résolution visible**

La résolution est exprimée en pixels affichés horizontalement et verticalement. Par exemple, 1024 x 768 signifie que 1024 pixels sont affichés horizontalement et 768 verticalement. Au total, ce sont donc 1024 x 768 = 786432 pixels pouvant être affichés.

Généralement, on choisit une résolution de 640 x 480 pour les écrans jusqu'à 13", de 800 x 600 pour les écrans de 14" à 15", de 1024 x 768 pour les écrans de 16" à 18", et de 1280 x 1024 pour les écrans supérieurs à 19". La résolution optimale dépend toutefois d'autres facteurs, par exemple du pas (pitch) et de la fréquence de balayage.

La résolution peut aussi être indiquée en dpi : dpi signifie « dots per inch » ou points par pouce.

## **Résolution virtuelle (Panning)**

La résolution virtuelle permet d'afficher un bureau virtuel, c'est-à-dire qu'il est possible d'avoir un bureau Windows dont la taille est supérieure à l'écran du moniteur. Dans ce cas, la résolution virtuelle est supérieure à la résolution de l'écran.

Les zones hors champs d'un bureau virtuel deviennent visibles quand vous glissez le pointeur de la souris contre le bord de l'écran dans la direction souhaitée. La partie d'abord invisible est alors affichée sur l'écran. Cette fonction est encore appelée « panoramique » ou « panning » en anglais.

# **Fréquence de pixel / MHz**

La fréquence de pixel est indiquée en MHz (Mégahertz). Cette fréquence est normalement comprise entre 10 et 250 MHz. Par exemple, pour une résolution de 1024 x 768 pixels à 75 Hz, la fréquence requise est de 79 MHz. Elle indique le nombre de pixels pouvant être affichés par seconde.

# **Fréquence horizontale / kHz**

La fréquence de balayage ou fréquence de rafraîchissement horizontale est mesurée en kHz. Elle est normalement comprise entre 30 et 110 kHz. Par exemple, pour une résolution de 1024 x 768 pixels à 75 Hz, la fréquence requise est de 60 kHz. Elle indique la vitesse à laquelle les lignes sont générées, en d'autres termes combien de fois par seconde le faisceau d'électrons balaie le tube cathodique de gauche à droite.

# **Fréquence verticale / Hz**

La fréquence de rafraîchissement ou fréquence de balayage verticale est mesurée en Hz. Elle est normalement comprise entre 60 et 100 kHz. Hz est le symbole utilisé pour le hertz. 75 Hz signifie 75 images par seconde.

Pour les applications affichant beaucoup de fond noir, 60 Hz peuvent être suffisants. Pour les applications avec beaucoup de fond clair (par exemple Windows), il est recommandé de choisir au moins 75 Hz pour que l'image ne scintille pas. Dans tous les cas, la fréquence de rafraîchissement idéale est de 85 Hz. En règle générale, on n'atteint plus d'amélioration visible au-delà d'une fréquence de rafraîchissement de 100 Hz.

En mode non-entrelacé normal, la fréquence de rafraîchissement et la fréquence de balayage verticale signifient la même chose.

Le mode entrelacé (affichage par trame d'entrelacement) est un procédé souvent utilisé dans les anciens moniteurs pour donner l'impression d'une fréquence de rafraîchissement élevée à des fréquences de balayage verticales basses. Pour ce procédé, l'image est décomposée en deux trames. Toutes les lignes paires sont affichées dans la première trame, puis toutes les lignes impaires sont affichées dans la deuxième trame après un entrelacement de lignes. La fréquence de balayage verticale est donc deux fois plus élevée que la fréquence de rafraîchissement.

Ce mode est utilisé entre autres par la télévision et par l'adaptateur vidéo IBM 8514/A. La meilleure qualité d'affichage est obtenue en mode non-entrelacé.

La fréquence de rafraîchissement joue un rôle important dans le contexte de l'ergonomie. Des fréquences de rafraîchissement inférieures à 75 Hz ou le mode non-entrelacé ne sont pas ergonomiques. Naturellement, l'ergonomie inclut encore d'autres propriétés, par exemple un rayonnement faible, ou une résolution.

## **Mode multi-moniteurs**

Vous pouvez exploiter Windows sur plusieurs moniteurs si vous avez installé plusieurs cartes graphiques ELSA prévues pour le mode multi-moniteur, et si vous avez installé le pilote ELSA pour le mode multimoniteurs sous Windows.

Sous Windows 95 et Windows NT 4.0, l'affichage sur plusieurs écrans est possible avec certaines cartes graphiques ELSA, mais seulement si vous utilisez des cartes graphiques identiques dotée de la même mémoire. Sous Windows 98 et Windows NT 5.0 (2000), des cartes graphiques de types différents (même de constructeurs différents) peuvent être utilisées.

Nous attirons néanmoins votre attention sur le fait que l'affichage sur plusieurs moniteurs peut faire l'objet de quelques restrictions en ce qui concerne DirectX ou OpenGL. Eventuellement, une accélération matérielle n'est possible que sur le premier moniteur, ou uniquement jusqu'à une certaine taille des fenêtres.

Lorsque vous souhaitez modifier la gestion des fenêtres, l'agencement ou l'ordre des moniteurs, cliquez sur : ELSA WINman (Configuration ELSA).

# **Taille des polices**

La taille des polices utilisées par Windows est normalement réglable. On utilise généralement une police de 96 dpi (petite) à une résolution inférieure à 1024x768, et une police de 120 dpi (grande) à partir de 1024x768.

# **Propriétés du moniteur**

Pour adapter la carte graphique ELSA et le pilote Windows ELSA à votre moniteur, les caractéristiques techniques du moniteur doivent être connues.

Dans ce contexte, la fréquence de balayage horizontale maximale (en kHz) est particulièrement importante. Un dépassement de cette valeur maximale risque d'endommager le moniteur.

#### **Constructeur du moniteur, modèle de moniteur**

Le constructeur du moniteur ainsi que le modèle figurent généralement sur l'étiquette d'identification à l'arrière du moniteur ; si ce n'est pas le cas, lisez le manuel d'utilisation du moniteur.

#### **Diagonale nominale de l'écran**

La taille de l'écran est la valeur nominale de la diagonale du tube cathodique. Cette valeur est légèrement supérieure à la diagonale de l'image visible. Les tailles typiques sont 14" (35,5 cm), 17" (43 cm) ou 20" (51 cm). Le signe « " » est l'expression du pouce anglais ou « inch », égal à 2,54 cm.

#### **Fréquence de balayage horizontale en kHz, fréquence de rafraîchissement verticale en Hz**

Déterminez la fréquence de balayage et la fréquence de rafraîchissement minimale et maximale dans le manuel d'utilisation du moniteur.

Dans ce contexte, la fréquence de balayage horizontale maximale (en kHz) est particulièrement importante. Un dépassement de cette valeur maximale risque d'endommager le moniteur. A la rigueur, les autres valeurs peuvent être « 0 ».

#### **Déterminer les caractéristiques du moniteur**

Plusieurs chemins permettent de déterminer les caractéristiques d'un moniteur :

#### Manuel d'utilisation du moniteur:

Vous pouvez consulter la page des caractéristiques techniques du moniteur dans le manuel d'utilisation.

#### VESA DDC:

Si le moniteur dispose d'un connecteur VESA DDC et si la carte graphique est compatible VESA DDC, certaines caractéristiques peuvent être communiquées automatiquement via le câble de raccordement du moniteur.

#### Fichier de description du moniteur VESA VDIF (\*.VDA):

Si le moniteur a été livré avec une disquette contenant un fichier de description de moniteur VESA VDIF (\*.VDA), vous pouvez charger ce fichier dans WINman (ELSA Configuration) sous VDIF quand vous saisissez le moniteur.

#### Fichier de description rapide du moniteur ELSA WINman.MON:

Si votre moniteur figure dans le fichier de description rapide ELSA « WINman.MON », les caractéristiques techniques peuvent être chargées à partir de ce fichier. Le chargement est automatique quand vous saisissez le constructeur et le modèle du moniteur.

## **Instructions d'utilisation du moniteur**

Pour une configuration optimale de votre carte ELSA, essayez de trouver les données suivantes dans le manuel d'utilisation de votre moniteur :

Constructeur du moniteur (= manufacturer), désignation du modèle (= model), diagonale nominale pour la taille de l'écran en pouces ou en cm (= diagonal crt-size en inch ou cm), fréquence de balayage horizontale minimale et maximale en kHz (= horizontal deflection frequency = scan rate), fréquence de rafraîchissement verticale minimale et maximale en Hz (= vertical deflection frequency = refresh rate).

Dans ce contexte, la fréquence de balayage horizontale maximale (en kHz) est particulièrement importante. Un dépassement de cette valeur maximale risque d'endommager le moniteur.

## **WINman.MON**

Si votre moniteur figure dans le fichier de description rapide ELSA « WINman.MON », les caractéristiques techniques peuvent être chargées à partir de ce fichier. Ce fichier contient les caractéristiques techniques les plus importantes de quelques moniteurs courants.

Il s'agit d'un fichier ASCII décrivant un moniteur par ligne. Chaque ligne indique Constructeur du moniteur, désignation du modèle, diagonale nominale pour la taille de l'écran en pouces, la fréquence de balayage horizontale minimale et maximale en kHz, la fréquence de rafraîchissement verticale minimale et maximale en Hz, le pas (pitch) en millimètres.

Voici un exemple : ELSA, GDM-17E40, 17", 29-82kHz, 50-150Hz, 0.26mm

# **Fichier de description du moniteur VESA VDIF**

VDIF est un standard VESA. Il définit un format de fichier décrivant les caractéristiques d'un moniteur. Le fichier VDIF contient diverses données techniques des moniteurs (par exemple la diagonale de l'écran, les fréquences maximales et minimales) et décrit certains modèles de synchronisation de moniteur particulièrement adaptés au moniteur utilisé (dans les sections [PREADJUSTED\_TIMING]).

Les fichiers VDIF permettent de sauvegarder les informations sur le moniteur et de les recharger ultérieurement. Les fichiers VDIF ont les extensions suivantes :

\*.VDA : fichiers ASCII pouvant être créés et modifiés avec des éditeurs de texte normaux. \*.VDB : fichiers binaires pouvant être utilisés uniquement par les logiciels spécifiques. WINman (ELSA Configuration) peut accéder aux fichiers VDIF \*.VDA en lecture et en écriture. En ce qui concerne l'accès en écriture, seules les zones pertinentes pour WINman sont renseignées. Si le fichier généré par WINman doit être utilisé par d'autres logiciels, les informations manquantes dans les zones vides doivent être complétées après le signe « = ».

Les fichiers \*.VDA comprennent plusieurs sections :

## **[VERSION]:**

Version du standard VESA.

#### **[MONITOR\_DESCRIPTION]:**

Description générale du moniteur. Par exemple Manufacturer=constructeur du moniteur, ModelNumber=modèle, CRTSize=diagonale de l'écran.

## **[OPERATIONAL\_LIMITS]:**

Valeurs limites du moniteur. Par exemple : MinHorFrequency=fréquence de balayage horizontale minimale, MaxHorFrequency= fréquence de balayage horizontale maximale, MinVerFrequency= fréquence de rafraîchissement verticale minimale, MaxVerFrequency= fréquence de rafraîchissement verticale maximale.

#### **[PREADJUSTED\_TIMING]:**

Modèle de synchronisation de moniteur. Par exemple PreadjustedTimingName=nom de la synchronisation, HorPixel/VerPixel=résolution X/Y, HorFrequency=fréquence de balayage horizontale, VerFrequency=fréquence de rafraîchissement verticale, PixelClock=fréquence de pixel, TotalTime=temps total, AddrTime=temps d'affichage, BlankStart=temps entre le début de l'affichage et le début du palier du noir, BlankTime=temps du palier du noir, SyncStart=temps entre le début de l'affichage et le début de l'impulsion Sync, SyncTime=durée de l'impulsion Sync.

# **Lecture du fichier de description de moniteur VESA VDIF**

Pour adapter la carte graphique ELSA et le pilote Windows ELSA à votre moniteur, les caractéristiques techniques du moniteur doivent être connues. Si un fichier de description du moniteur VESA VDIF (\*.VDA) correspond à votre moniteur, il est recommandé de charger ce fichier. Voir aussi :Déterminer les caractéristiques du moniteur.

Dans la boîte de dialogue « Lire le fichier de description de moniteur VESA VDIF » de WINman (ELSA Configuration), sélectionnez d'abord la palette de couleurs (normalement 15 bpp = 32768 couleurs). Si vous sélectionnez une palette plus riche, la liste de sélection des synchronisations possibles est automatiquement raccourcie.

Sélectionnez ensuite la synchronisation du moniteur. Les deux premiers chiffres représentent la résolution X et Y (horizontale et verticale). En fonction de la taille du moniteur, la résolution adoptée d'habitude est de 800 x 600 pour les moniteurs jusqu'à 15", de 1024 x 768 pour les moniteurs de 16" à 18", et de 1280 x 1024 à partir de 19".

Le chiffre suivant indique la fréquence de rafraîchissement verticale en Hz.

Pour les applications affichant beaucoup de fond noir, 60 Hz peuvent être suffisants. Pour les applications avec beaucoup de fond clair (par exemple Windows), il est recommandé de choisir au moins 75 Hz pour que l'image ne scintille pas. Dans tous les cas, la fréquence de rafraîchissement idéale est de 85 Hz. En règle générale, on n'atteint plus d'amélioration visible au-delà d'une fréquence de rafraîchissement de 100 Hz.

Les lettres « i » et « ni » signifient entrelacé ou non-entrelacé.

Les valeurs exprimées en kHz indiquent la fréquence de balayage horizontale. Ne dépassez pas la fréquence de balayage maximale admise par le moniteur (dépassement exclu dans le fichier VDIF). Les valeurs exprimées en MHz indiquent la fréquence de pixel. La carte graphique doit être capable de générer cette fréquence (contrôle effectué par WINman).

# **Enregistrement de la synchronisation du moniteur dans un fichier VESA VDIF**

Dans la boîte de dialogue « Enregistrer en tant que fichier de description de moniteur VESA VDIF » de WINman (ELSA Configuration), la nouvelle synchronisation du moniteur est sauvegardée dans un fichier de description de moniteur VESA VDIF (\*.VDA).

Windows n'active néanmoins pas le nouveau mode d'affichage.

VDIF est un standard VESA. Il définit un format de fichier décrivant les caractéristiques d'un moniteur. Ce fichier VDIF contient diverses données techniques des moniteurs (par exemple la diagonale de l'écran, les fréquences maximales et minimales) et décrit certains modèles de synchronisation particulièrement adaptés au moniteur (dans la section [PREADJUSTED\_TIMING]). Les fichiers VDIF permettent de sauvegarder les informations sur le moniteur et de les recharger ultérieurement.

WINman (ELSA Configuration) crée un modèle pour un nouveau fichier VDIF. Il ne remplit toutefois pas toutes les zones. Il ne renseigne que les zones qu'il utilise lui-même lors de la lecture du fichier. Si le fichier doit être utilisé par d'autres logiciels, toutes les autres zones doivent être complétées. Le fichier contient déjà les descripteurs, mais l'information manquante doit être saisie derrière le signe égal (« = »). Le fichier \*.VDA étant au format ASCII, tout éditeur de texte normal sert à effectuer ces ajouts. WINman crée un nouveau fichier pour chaque synchronisation de moniteur. Lorsque plusieurs synchronisations ont été définies pour le même moniteur, il est possible de les regrouper avec un éditeur de texte ; les sections [PREADJUSTED\_TIMING] des autres fichiers doivent être attachées à la fin du premier fichier.

## **Nom du fichier VDIF :**

Les trois premières lettres du nom du fichier VDIF doivent définir le constructeur du moniteur. Les cinq lettres ou chiffres suivants doivent identifier le modèle. L'extension du nom doit être « .VDA ». Il est recommandé d'enregistrer le fichier dans un répertoire du disque dur et non sur une disquette pour accélérer la sauvegarde.

#### **Diagonale nominale de l'écran :**

La taille de l'écran est la valeur nominale de la diagonale du tube cathodique. Cette valeur est légèrement supérieure à la diagonale de l'image visible. Les tailles typiques sont 14" (35,5 cm), 17" (43 cm) ou 20" (51 cm). Le signe « " » est l'expression du pouce anglais ou « inch », égal à 2,54 cm. La valeur utilisée est la diagonale en pouces. Pour déterminer la taille, vous pouvez aussi indiquer la diagonale en cm ou mesurer l'image visible en cm.

#### **Fréquence de balayage horizontale en kHz, fréquence de rafraîchissement verticale en Hz :**

Déterminez la fréquence de balayage et la fréquence de rafraîchissement minimale et maximale dans le manuel d'utilisation du moniteur.

Dans ce contexte, la fréquence de balayage horizontale maximale (en kHz) est particulièrement importante. Un dépassement de cette valeur maximale risque d'endommager le moniteur.

# **VESA DDC (Display Data Channel)**

C'est un canal de données sériel entre le moniteur et la carte graphique, à condition que les deux composantes supportent DDC et que le câble de moniteur comprend la ligne DDC supplémentaire. Il s'agit d'un câble de moniteur spécial. Doté de ce câble, le moniteur peut transmettre ses caractéristiques techniques, par exemple le nom du modèle, le type, la fréquence horizontale maximale, les définitions des synchronisations etc., ou réceptionner des commandes émises par la carte graphique.

On distingue DDC1, DDC2 et DDC2AB.

## **DDC1:**

Seul le moniteur peut envoyer des données (unidirectionnel). Il envoie un flux de données continuel à la carte graphique via une ligne intégrée dans le câble. Dans le cas du câble de raccordement de moniteur à 15 points usuel compatible IBM VGA, la broche 12 (antérieurement Monitor-ID-Bit 1) est utilisée pour le transfert des données et le signal Sync vertical de la broche 14 est utilisé comme signal de cadence (VCLK). Les données EDID (Extended Display Identification Data) à 128 octets sont transmises continuellement, permettant à la machine de lire les données de base les plus importantes, par exemple l'identification EISA-CFG du constructeur (3 caractères), la taille de l'écran, le mode de support DPMS, une liste des synchronisations VESA importantes supportées et quelques synchronisations définissables librement.

## **DDC2B :**

Le canal de données basé sur le protocole I2C peut fonctionner dans les deux sens (bidirectionnel). Dans le cas du câble de raccordement du moniteur usuel à 15 points compatible IBM VGA, la broche 12 (antérieurement Monitor-ID-Bit 1) est utilisée pour le transfert des données (SDA) et la broche 15 (antérieurement Monitor-ID-Bit 3) est utilisée comme signal de cadence (SCL). La carte graphique peut demander aussi la transmission du bloc de données EDID que les informations VDIF (VESA Display Identification File) plus complètes.

#### **DDC2AB :**

En dehors des fonctions de DDC2B, il est possible de transmettre les données permettant par exemple de piloter le moniteur et les commandes qui permettent de corriger la position de l'image ou de régler la luminosité par logiciel (processus identique au bus ACCESS).

# **VESA DPMS**

Display Power Management Signalling

Le standard VESA DPMS décrit une procédure de mise en veille du moniteur pendant les temps d'inactivité. Elle permet d'économiser de l'énergie. Cette mise en veille peut par exemple être déclenchée par l'économiseur d'écran au bout d'un certain temps d'inactivité. Dès que l'utilisateur bouge déplace la souris ou enfonce une touche du clavier, le moniteur rétablit le mode de fonctionnement normal.

On distingue quatre états DPMS différents :

## **ON:**

Pas d'économie d'énergie, fonctionnement normal, l'écran est actif.

#### **STANDBY:**

Economie d'énergie faible, temps de réactivation court. Ceci est signalé au moniteur par le passage de l'image au noir et le signal Sync horizontal est désactivé. Ce mode n'est pas toujours supporté.

#### **SUSPEND:**

Economie d'énergie importante, temps de réactivation long. Ceci est signalé au moniteur par le passage de l'image au noir et le signal Sync vertical est désactivé.

## **OFF:**

Economie d'énergie maximale, temps de réactivation très long. Ceci est signalé au moniteur par le passage de l'image au noir et les signaux Sync horizontal et vertical sont désactivés.

## **Droits d'accès dans la Base de registres (User Account Rights for Registry) sous Windows NT**

Si, quand vous appuyez sur « OK » ou sur « Appliquer », un message d'erreur indiquant que le mode d'affichage ne peut pas être activé parce que vous ne disposez pas des droits d'accès en écriture nécessaires dans la Base de registres, demandez à l'administrateur de vous attribuer ces droits. La procédure est décrite ci-dessous.

Si vous utilisez une version française de Windows :

Exécutez la Base de registres et sélectionnez le dossier « HKEY\_LOCAL\_MACHINE, System\ CurrentControlSet\Services\WINNER ».

Ouvrez la boîte de dialogue « Droits d'accès aux clés de registre » sous « Sécurité »/« Permissions ». Ajoutez le groupe d'utilisateurs souhaité (généralement « Users » ou « Power User ») aux « Droits d'accès aux clés de registre » . Modifiez le « Type d'accès » de ce groupe en autorisant les accès suivants sous « Accès spécial... » : « Afficher une valeur », « Définir une valeur », « Créer des sous-clés », «Lister des sous-clés » et « Supprimer ». Cochez la case « Remplacer les permissions dans les sousclés existantes » dans la boîte de dialogue « Droits d'accès aux clés de registre ».

Si vous utilisez une version anglaise de Windows :

Exécutez la Base de registres et sélectionnez le dossier « HKEY\_LOCAL\_MACHINE, System\ CurrentControlSet\Services\WINNER ».

Ouvrez la boîte de dialogue « Registry Key Permissions » sous « Security »/« Permissions ». Ajoutez le groupe d'utilisateurs souhaité (généralement « Users » ou « Power User ») aux « Registry Key Permissions ». Modifiez le « Type of Access » de ce groupe en autorisant les accès suivants sous « Special Access » : « Query Value », « Set Value», « Create Subkey », « Enumerate Subkeys » et « Delete ». Cochez la case « Replace Permission on Existing Subkeys » dans la boîte de dialogue « Registry Key Permissions ».